平成26年4月吉日

保護者 様

尾張旭市立瑞鳳小学校

校長 柗 原 弘 道

#### 瑞鳳小学校「緊急メールシステム」の登録の確認について

 緊急メールを登録くださり、ありがとうございます。瑞鳳小学校では、地震・台風等の緊急連絡や行事の有無、 不審者情報などを保護者の皆様に連絡する方法として、緊急メールを活用しています。昨年度、携帯電話・スマー トフォンの設定変更(自動仕様変更含む)により、メールが届かないという事例がありました。

 つきましては、4月28日(月)の午後6時にメール配信テストを行い、メールが届くか否かを確認します。メ ールが届かない場合は、お手数ですが、下記の方法により再度登録していただきますようお願いします。

記

- 1 変更業者 NEC
- 2 配信内容 台風や地震などの災害時、不審者情報、運動会などの行事の有無、その他
- 3 登録方法

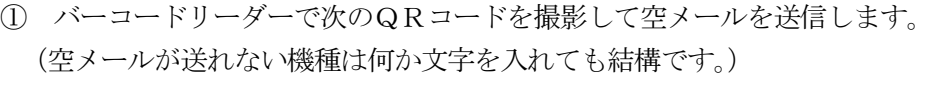

\*バーコードの読み取り機能のない機種の方は、

asahi-kyoiku@entry.mail-dpt.jp 宛に空メールを送ってください。

- ② 返信されたメールの中にある下線のある URL を 30 分以内にクリックします。
- ■※ 「これ以上機能を起動できません」のメッセージが表示された場合は、裏面の「登録内容を変更・追加したい場合]にて登録してください。
- ③ 接続された Web サイトの「サイトポリシーを確認する」を読み、「同意する」ボタンを選択します。

(4) 「名前」「備考」等の欄には、入力の必要はありません。

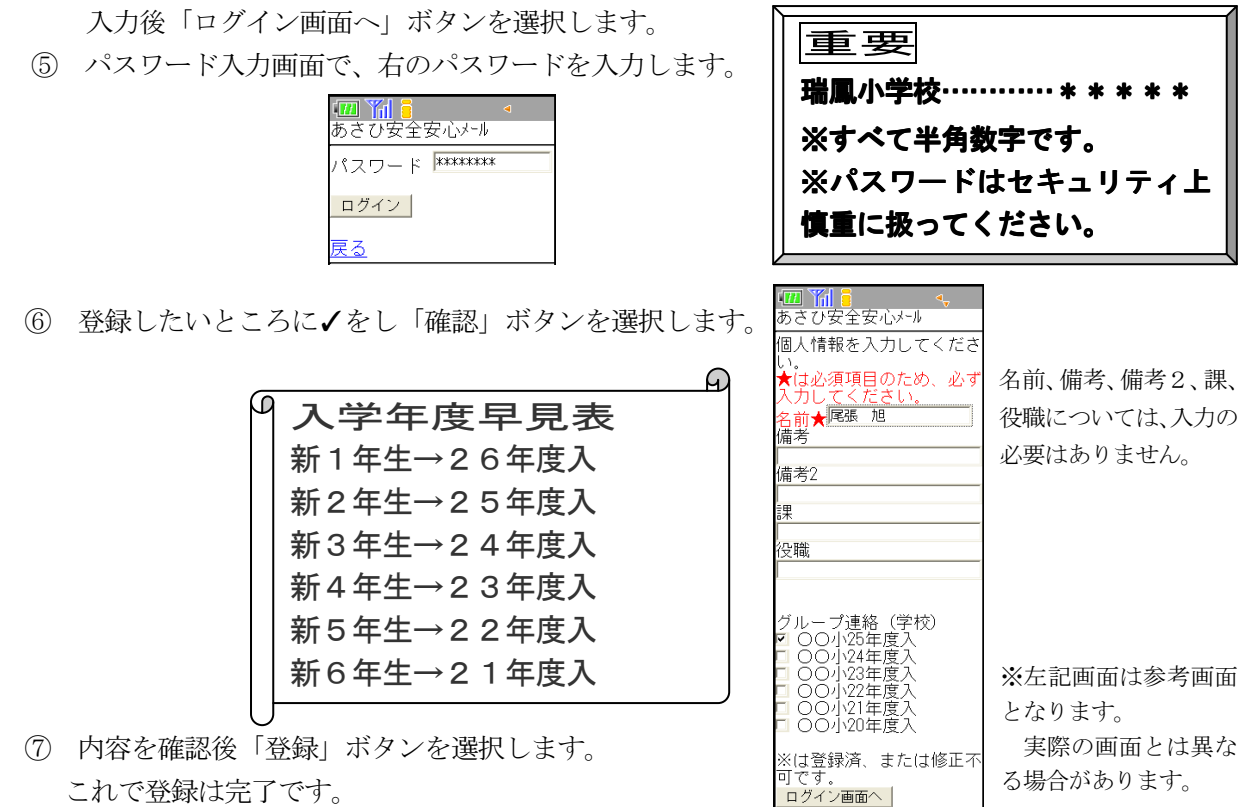

これで登録は完了です。

※受信拒否設定等によりメールを受信できない場合、学校から連絡することができません。

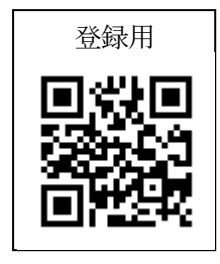

# [登録すると・・]

- ・ 各学校から asahi-anzenanshin@city.owariasahi.lg.jpのアドレスを使ってメールが届きます。
- ・ 登録された学年等に配信されたメールを見ることができます。

## [登録が完了した方へ]

- ・ 進級しても登録し直す必要はありません。
- ・ 卒業した場合は、該当学年を学校で一括削除します。学年以外については、下記の[登録内容を変更・追加 したい場合]「登録を削除したい場合]の項目をご確認ください。

## [登録内容を変更・追加したい場合]

- ・ 登録手続き完了後に、学年などを変更したり追加したりしたい場合は、以下の変更 手続きを行います。
- ① 右のQRコードまたは、**asahi-kyoiku@check.mail-dpt.jp** のアドレスに送信します。
- ② 返信のメールサイトを開き、申し込み済み内容を確認後「変更」ボタンを選択します。
- ③ 「ログイン画面へ」ボタンを選択し,パスワード「19141701」を入力し「ログイン」を選択します。
- ④ 設定内容を変更後「確認」ボタンを選択し内容を確認後「変更」ボタンを選択します。
- ⑤ 「登録内容を変更しました」の旨のメールが届きましたら、完了です。

# [登録を取り消したい場合]

- ① 右のQRコードまたは、asahi-kyoiku@cancel.mail-dpt.jp のアドレスに送信します。
- ② 返信のメールサイトを開き、「解除する」ボタンを選択します。
- ③ 「メールアドレスを解除しました」の旨のメールが届きましたら、完了です。

## [メール受信設定について]

・ 迷惑メール拒否設定をされている方は、asahi-anzenanshin@city.owariasahi.lg.jp のアドレスを受信許可 するか、city.owariasahi.lg.jp のドメインを受信許可にしてください。 また、「URL 付きメール拒否」にしないでください。

方法を携帯電話会社ごとに示します。コースや時期によって多少違うことがあります。

docomo iMenu→「料金&お申込・設定」→「オプション設定」→「メール設定」→「迷惑メール対策」→パスワード入 力→「受信/拒否設定」→ステップ 3 で「受信設定」→個別に受信したいドメインの[]に city.owariasahi.lg.jp を入力後、登録を選択

softbank Y!→「設定・申込」→「各種変更手続き」→「オリジナルメール設定(メール各種設定)」→暗証番号入力→ 「各種フィルタ/迷惑メール関連設定」→「迷惑メール関連設定」→「受信許可・拒否設定」→「アドレスリスト を許可リストとして設定」→「アドレスリストの編集」→「個別アドレスの追加」→city.owariasahi.lg.jp を設定、ドメイン (E-mail) 選択、このアドレスを有効にするを選択

au メールキーを押して、「E メール設定」→「その他の設定」→「宛先指定受信設定」→ asahi-anzenanshin@city.owariasahi.lg.jp をリストに入力→「OK」→その他の設定の画面で「登 録」→設定確認の画面で「登録」を押す

※この件に関しての質問などは、瑞鳳小学校 教頭(052-773-2391)へお願いします。

また、迷惑メール拒否設定については、お持ちの携帯電話・スマートフォンの各携帯電話会社の 販売店などにお問い合わせくださいますようお願いいたします。

4 その他 メール登録をしない、またはできない方は、下記により申し出てください。電話で連絡します。

------+リトリセン----緊急連絡の電話等での連絡申込票 携帯電話・スマートフォン等がないため、緊急メールを受け取ることができません。電話で連絡してください。

年 組みを えいえん えいしゃ えいしゅう しんしゅう しんしゅう しんしゅう くんちょう くろう はんしゃ はんしゃ しんきょう しんきょう ほんきょう くろう しんきょう しんきょう しんきょう しんきょう しんきょう はんきょう しんきょう しんきょう しんきょう しんきょう しんきょう しんきょう しんきょう しんきょう

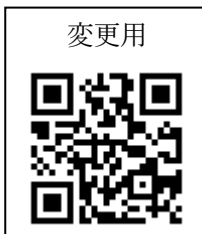

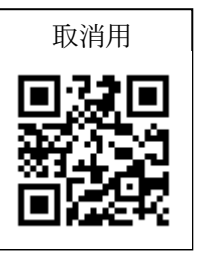